- 1. Click the "Join Microsoft Teams Meeting" link.
- 2. Choose to "Open Microsoft Teams" or "Open your Teams app" if you have it installed! Using the Windows app limits what you are able to do within the meeting.
- 3. If you are joining as a guest, just enter your name when prompted, then join.
- 4. If you still need help, email the help desk at help.desk@nlcmh.org or call 231-935-4055.

## **Join Microsoft Teams Meeting**

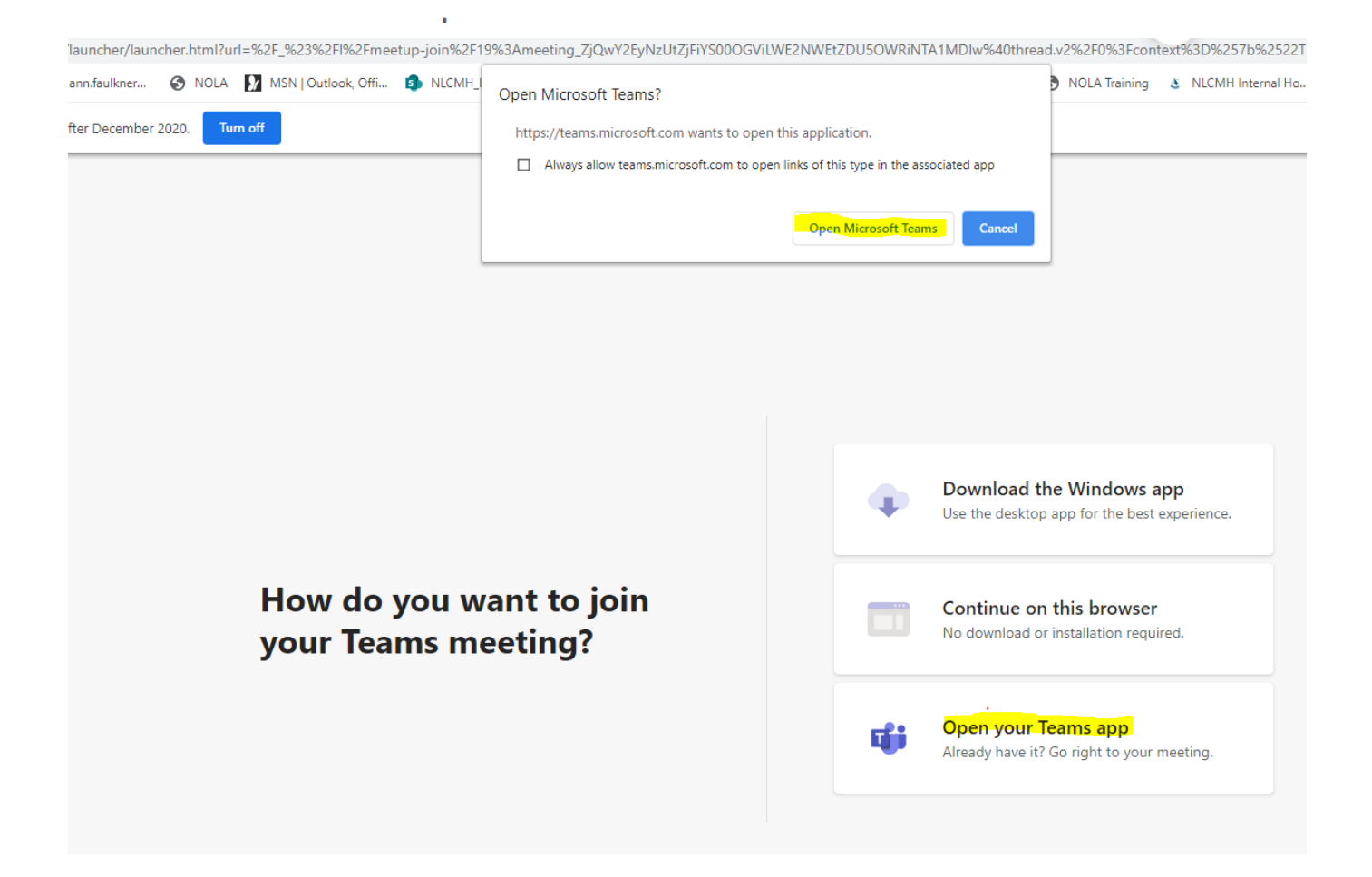